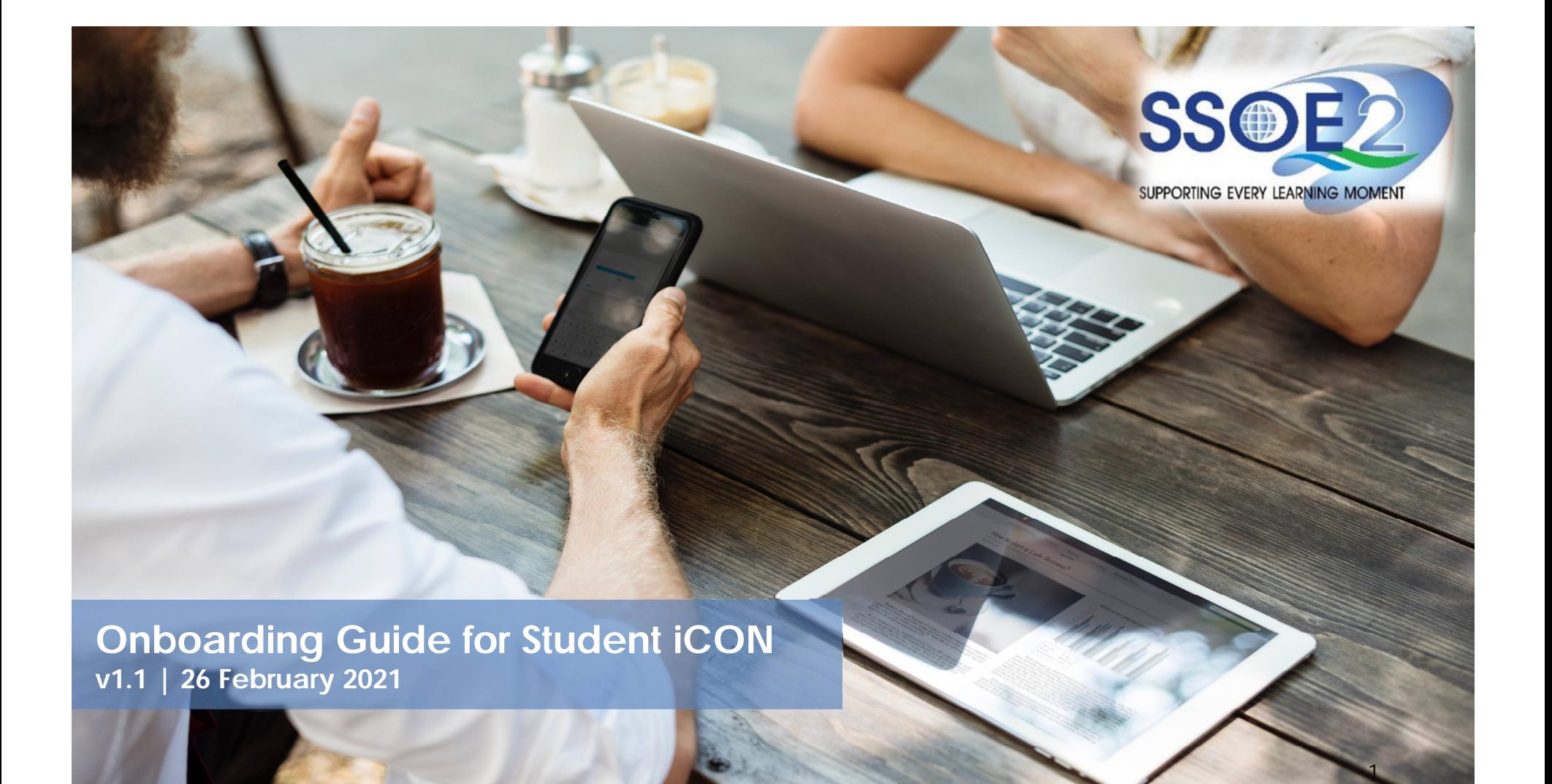

Use your web browser\*(e.g., Chrome, **Onboarding Student iCON** Safari) to access Student iCON at: **<https://workspace.google.com/dashboard>**

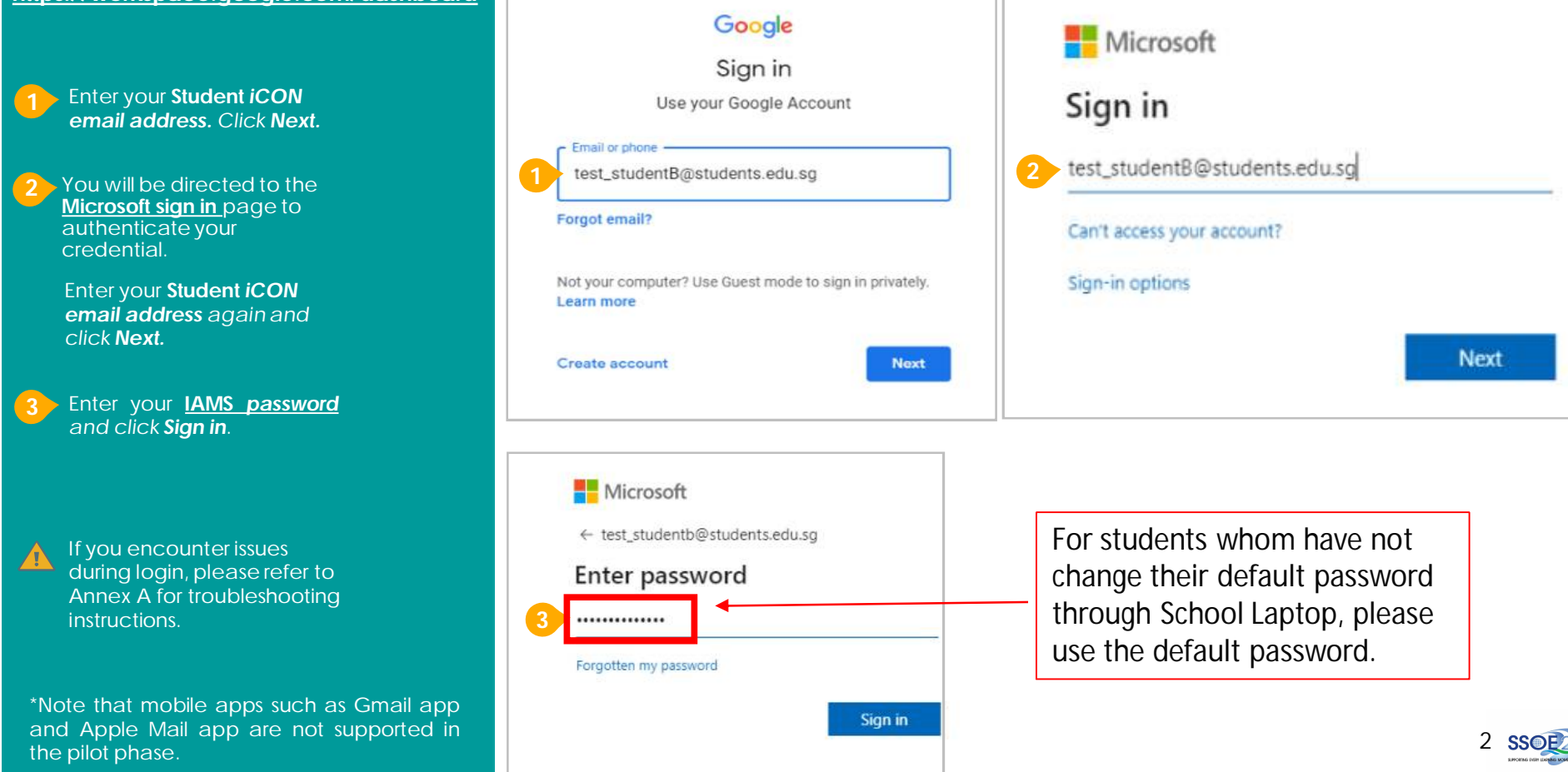

If you have reset your IAMS password before, please continue to step 4. If you have not reset your password, please proceed to step 5.

**4** You will be promoted to input your **current password** in the first field followed by your **new password in the second and third field**.

Click **Sign in** to proceed.

**5** Click **Yes** to proceed.

. To acknowledge the message, click **Accept**. Take note of the terms and conditions in the use of this email account.

**7** You will be directed to **Google Workspace Dashboard page.** To ensure that the onboarding is complete, refer to page 4, 5, 6.

- Page 4: Primary 1 to 3
- Page 5: Primary 4 to 6
- Page 6: Secondary and JC/MI

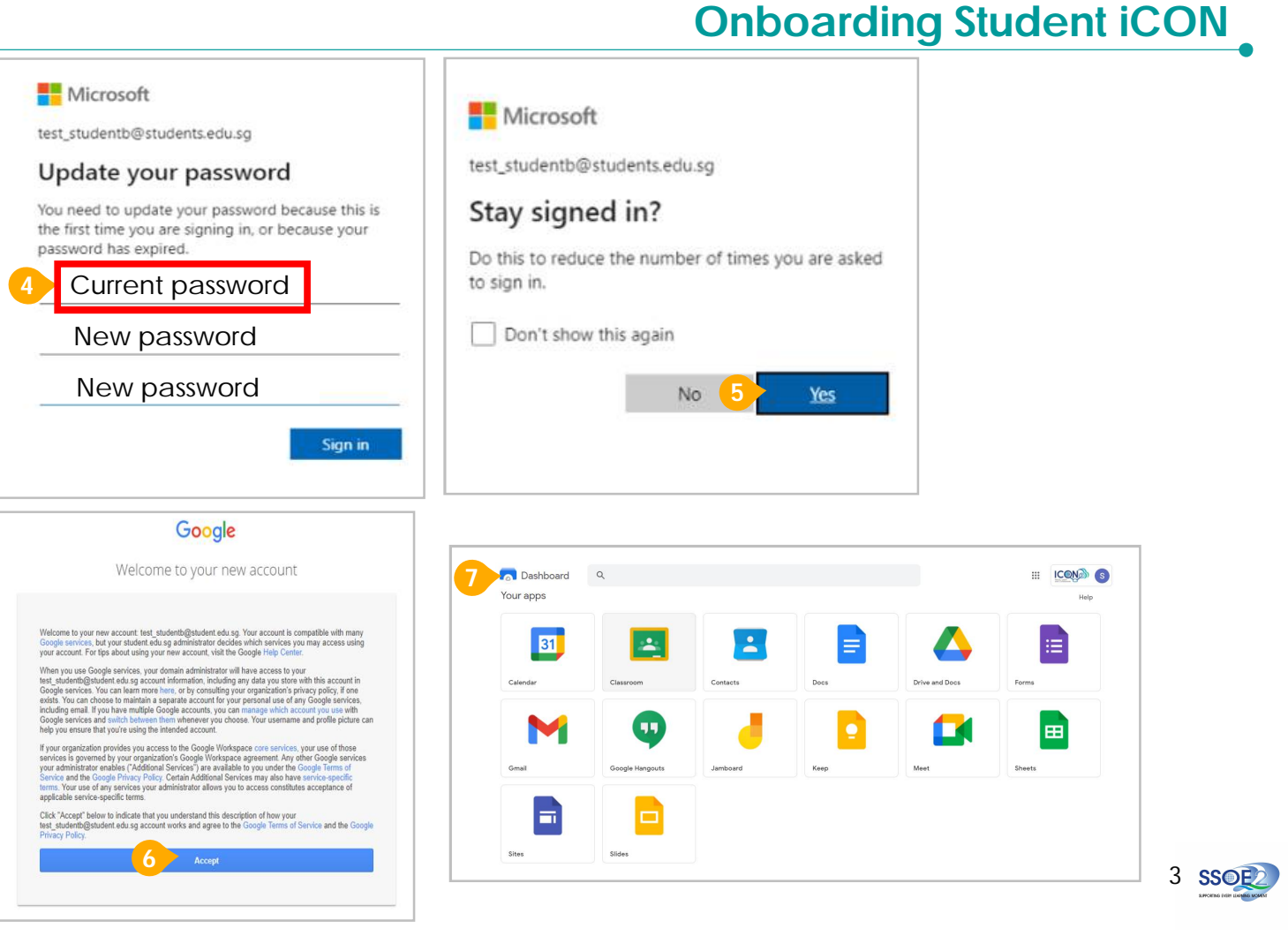

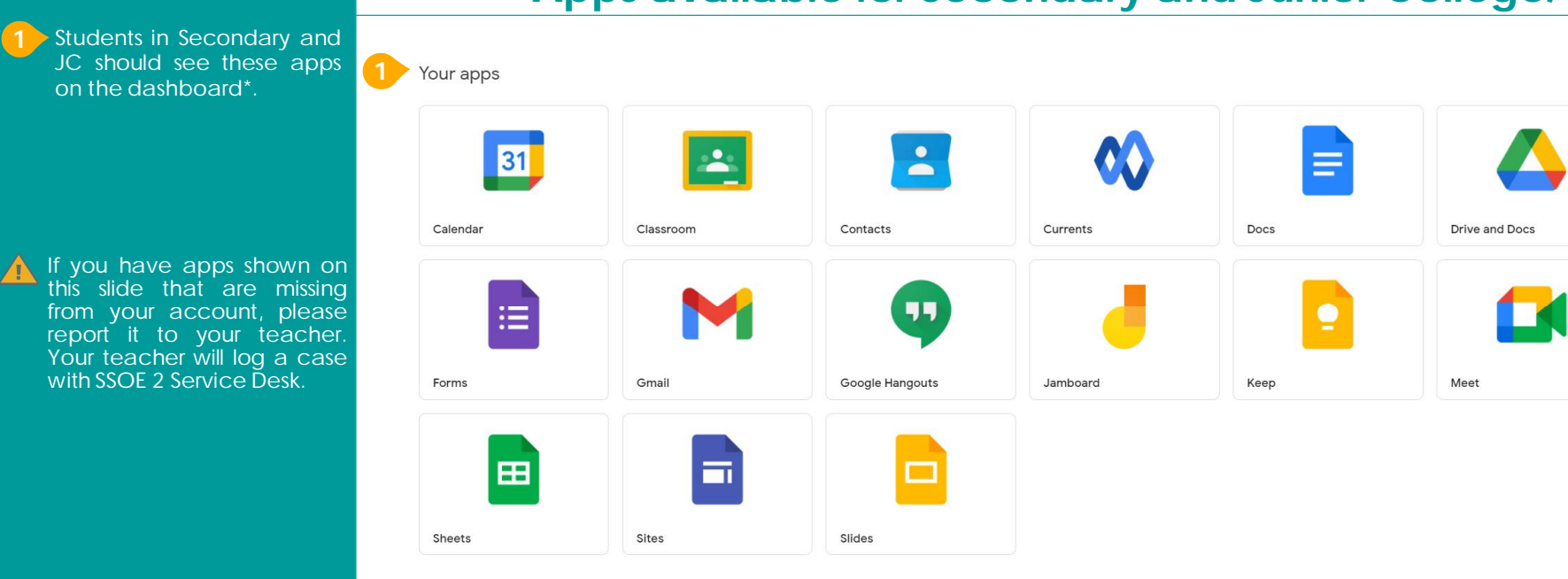

## **Apps available for Secondary and Junior College/MI**

\* *The Google Workspace Dashboard Page shown on the right is correct as of 19 February 2021. The apps shown may vary from time to time by Google.*

4 SSOE

Help

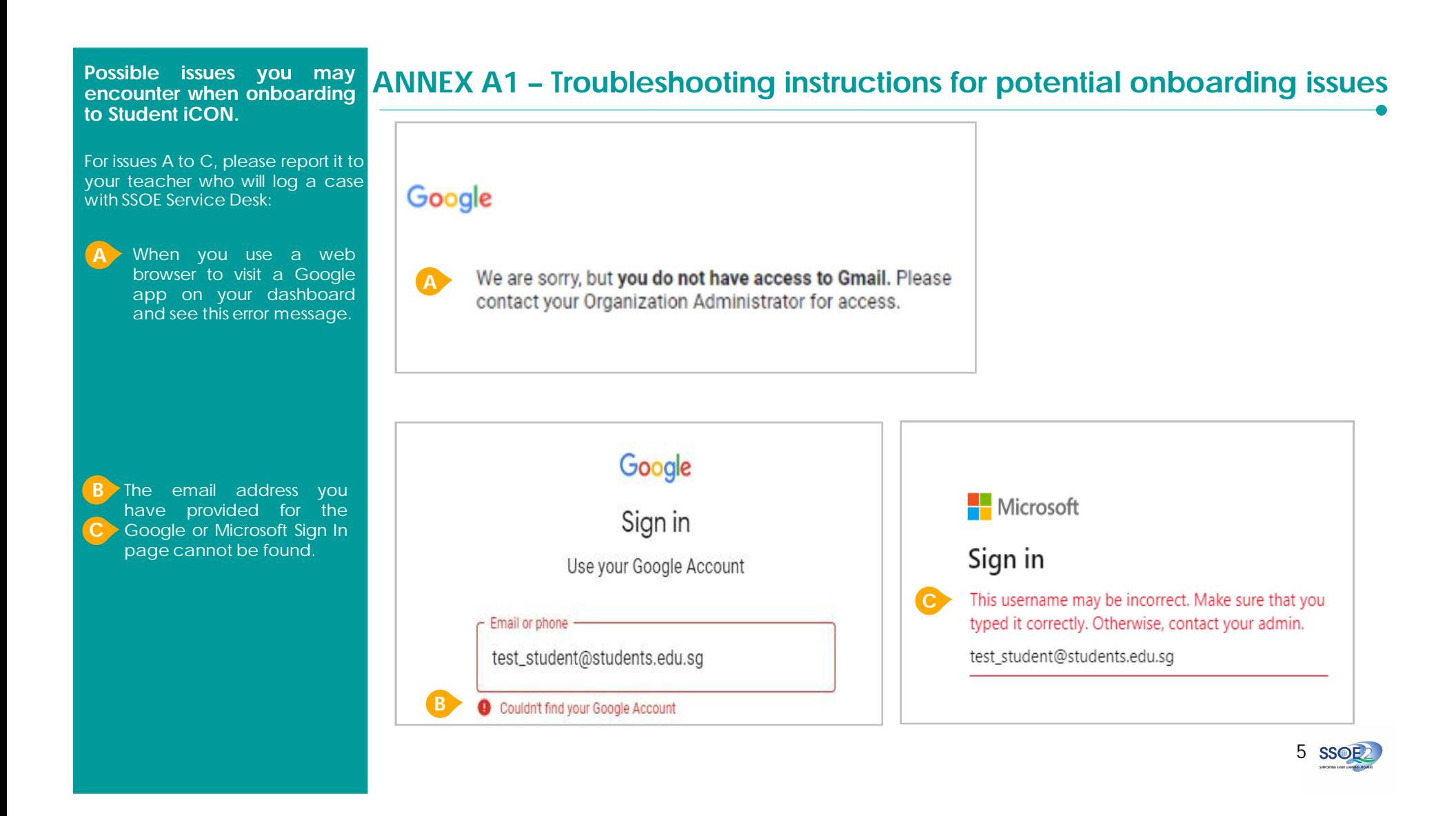

## **encounter when onboarding to Student iCON.**

For issue D, E or other IAMS password-related issues, e.g. forgotten password or inactive account, please approach your school's IAMS Student Account Coordinator (ISAC) to reset your password.

**D** The password you have provided is incorrect.

Your account has been locked out due to keying in the incorrect password too many times. **E**

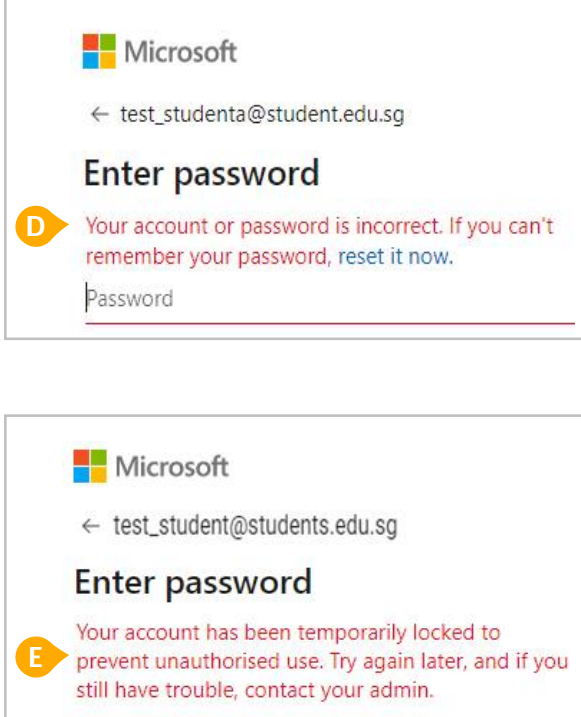

Password

## **ANNEX A2 – Troubleshooting instructions for potential onboarding issues Possible issues you may**

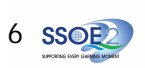